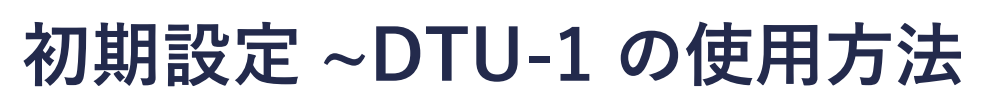

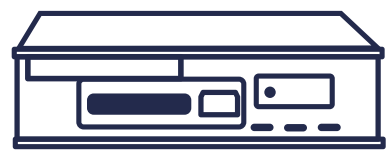

※事前に解析ソフトのインストールを行ってください。

### **初期設定方法について**

デスクトップの『 (4) デジタコ解析 - SYSTEC EarthDrive DTU-1 三要素解析ソフト』

をクリックします。

「保存者選択」の画面にて、『システム管理』と表示されていたら、 「9999999999( 数字の 9 を 10 個 )」入力して、『ログイン』をクリックします。

※初期ログインと、保存者 ( 運行管理者 ) 設定完了まではこのパスワードを使用します。

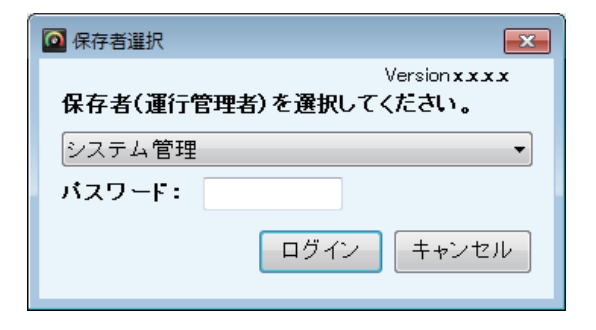

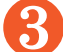

❸ 初期設定手順画面が表示されます。1から順に登録を行います。

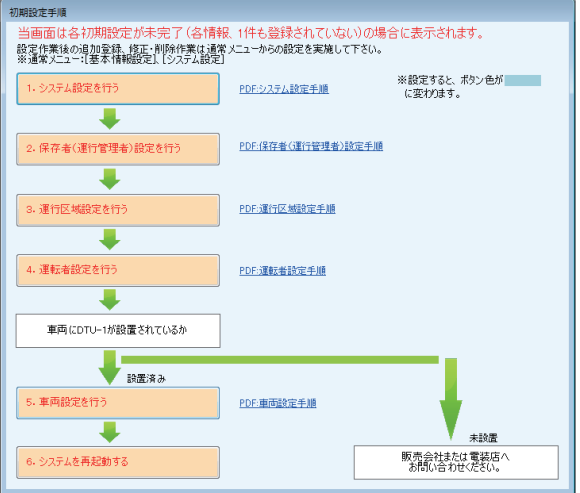

- ① システム設定を行う
- ② 保存者 ( 運行管理者 ) 設定を行う
- ③ 運行区域設定を行う
- ④ 運転者設定を行う
- ⑤ 車両設定を行う
- ⑥ システムの再起動をする

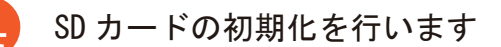

 以上を行うと初期設定が完了となり、デジタコでデータを取得できるようになります。 以降は、各情報の登録の説明を行います。

Copyright © 2017 SYSTEC Co., Ltd. All Rights Reserved. 1/8

# **システム設定について**

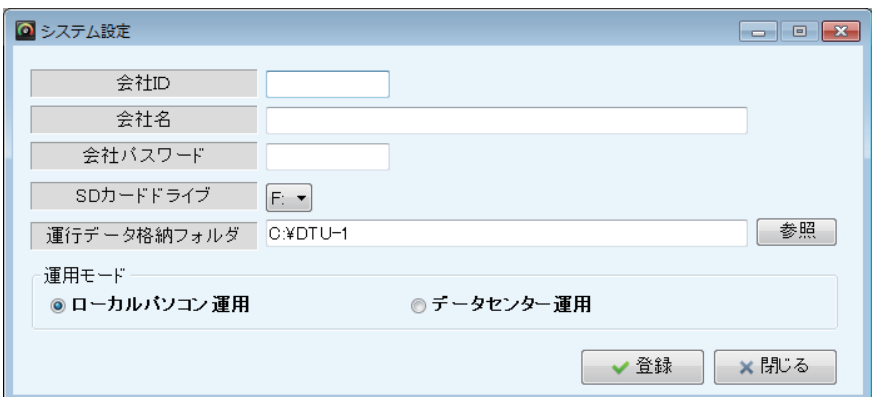

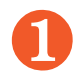

❶ 会社 ID・会社名・会社パスワードを入力します。

 ローカルパソコン運用で契約されている方は、任意の会社 ID・会社パスワードと会社名を 入力します。

 データセンター運用で契約されている方は、弊社より発行された会社 ID・会社パスワード と会社名を入力します。

❷ SD カードドライブを選択します。

- ① キーボードで、『windows キー』と『E』を同時に押します。
- ② パソコンに SD カードリーダーを挿して、SD カードを挿します。
- ③ リムーバブル記憶域があるデバイスに「リムーバブルディスク」または「SDHC」と表示さ れている後ろカッコの中のアルファベットを確認してシステム設定の「SD カードドライ ブ」に設定します。

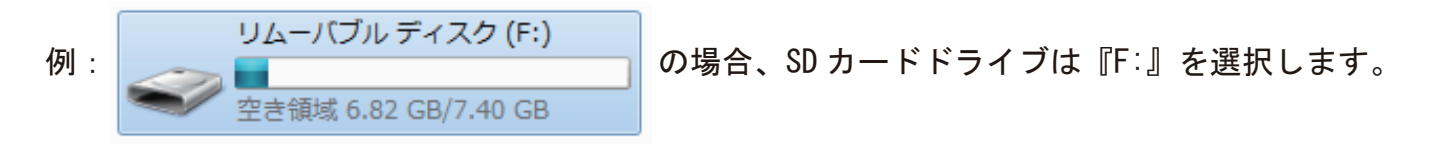

■ 運行データ格納フォルダは変更しなくてよいです。

運用モードを選択します。契約内容に沿って選択します。

 ロジこんぱすと連動またはデータセンター運用の契約を行っている方は『データセンター 運用』を選択します。

❺ 『登録』をクリックして、再起動させます。 以上を行うと、システム設定が完了となります。

Copyright © 2017 SYSTEC Co., Ltd. All Rights Reserved. 2/8

# **保存者 ( 運行管理者 ) 設定について**

管理者の登録を行います。

❶ 管理者 ID・管理者名・パスワードを入力します。

権限区分を指定します。

❸ 『登録』をクリックして、登録を完了させます。

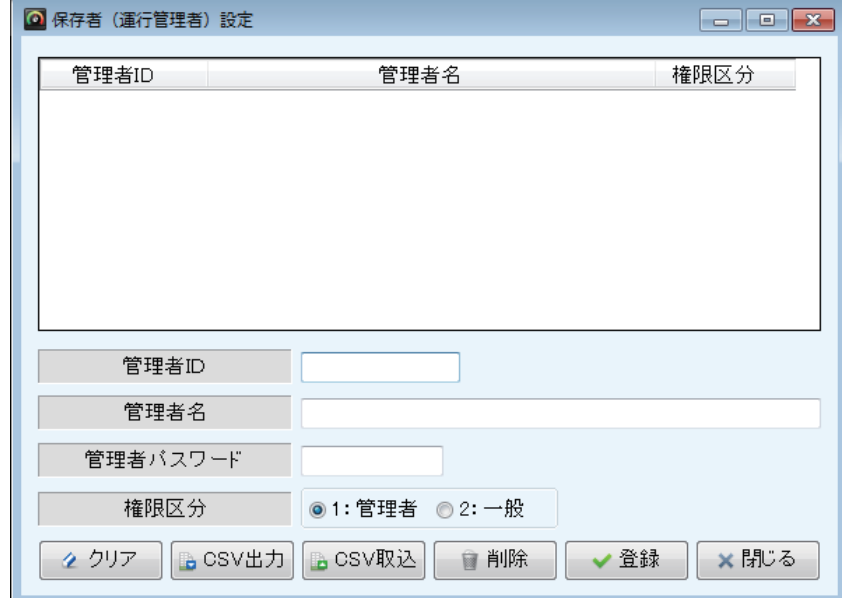

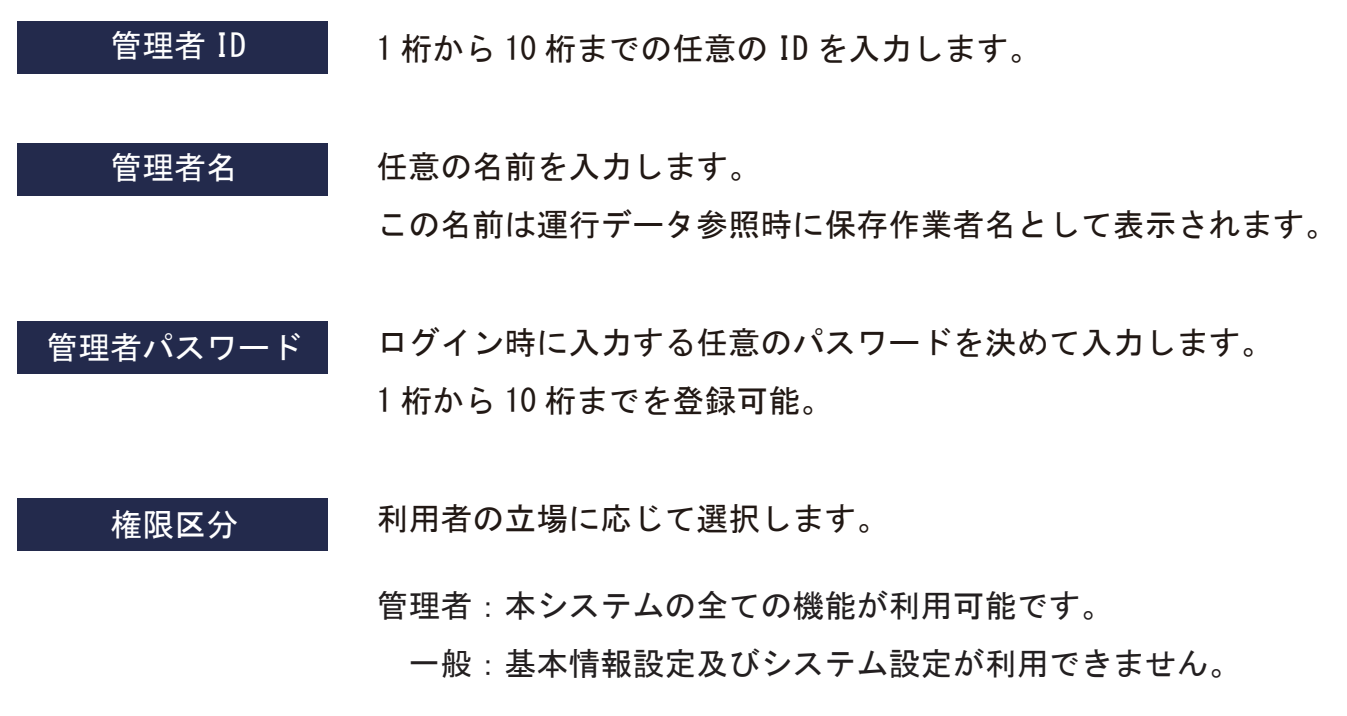

Copyright © 2017 SYSTEC Co., Ltd. All Rights Reserved. 3/8

### **運転者の変更方法について 運行区域設定について**

ドライバーの運行地域の登録を行います。

運行区域 ID·運行区域名を入力します。

※よく使用する区域名には、『デフォルト』にチェックを選択します。

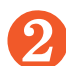

❷ 『登録』をクリックして、登録を完了させます。

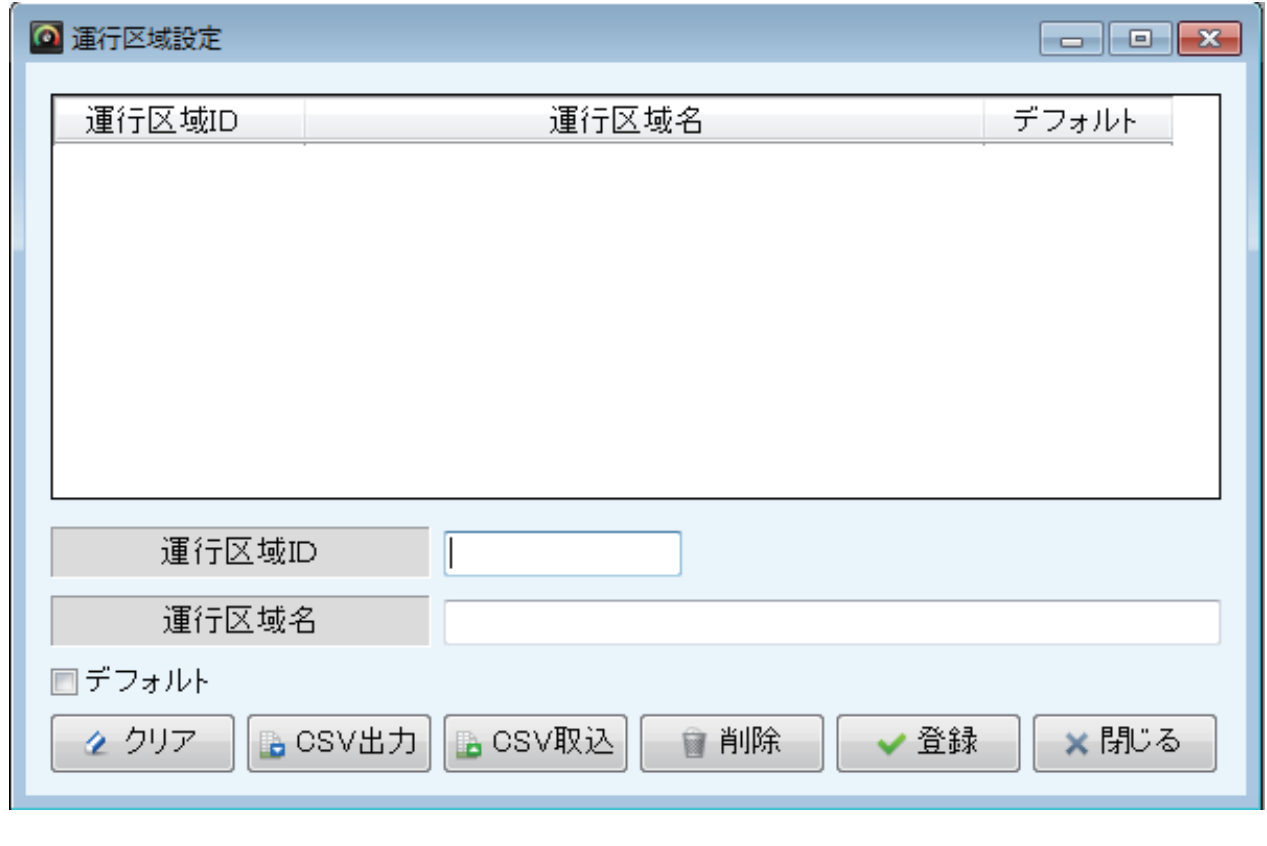

#### 1 桁から 10 桁までの一意の ID を指定します。 運行区域 ID

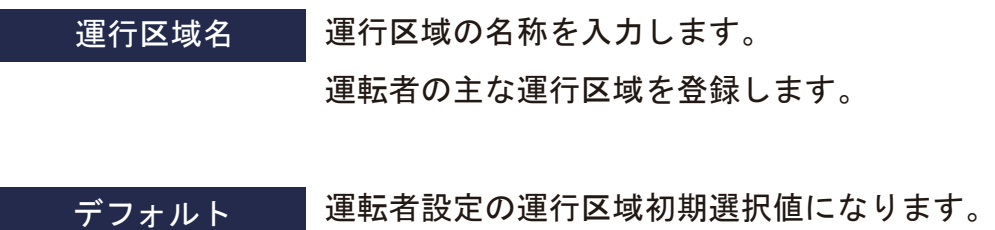

1 つは必ずチェックを付けてデフォルトを決めてください。

Copyright © 2017 SYSTEC Co., Ltd. All Rights Reserved. 4/8

## **運転者の変更方法について 運転者設定について**

ドライバーの登録を行います。

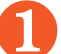

運転者 ID·運転者名を入力します。

運行区域名を選択します。

■ ● 『登録』をクリックして、登録を完了させます。

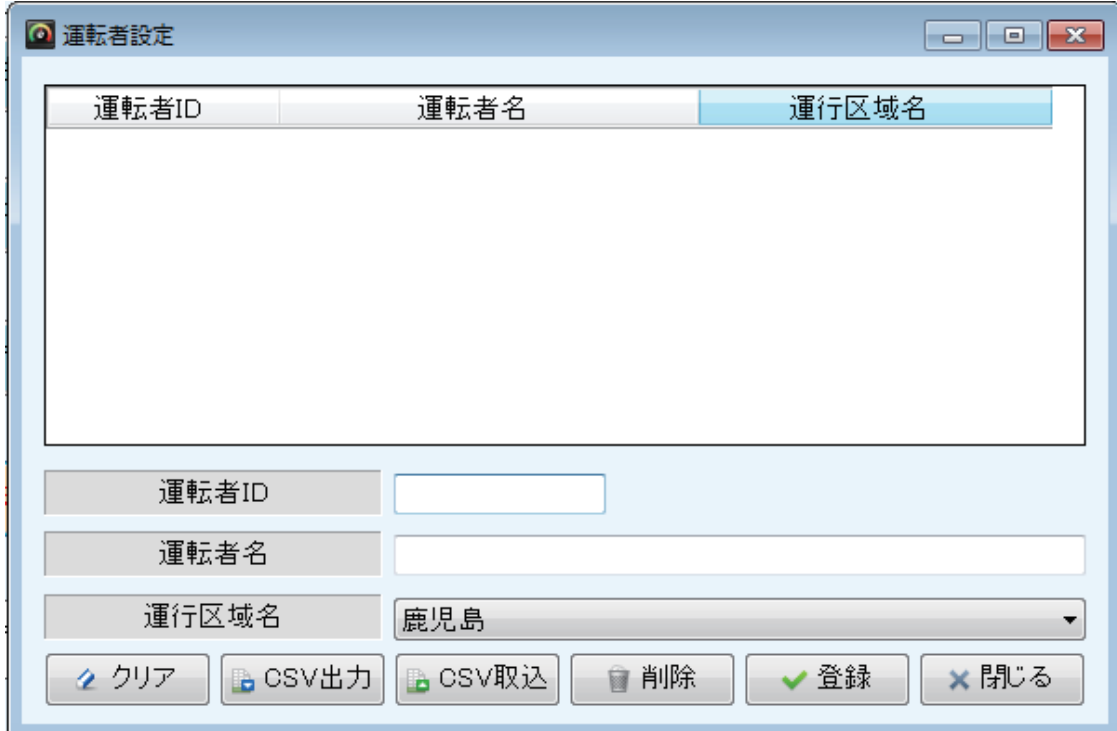

運転者 ID

1 桁から 10 桁までの一意の ID を入力します。

運転者の名称を入力します。 運転者名

運行区域名

主な運行区域を選択します。 運行区域名を選択するには、あらかじめ『運行区域設定』で登録が必要です。

Copyright © 2017 SYSTEC Co., Ltd. All Rights Reserved. 5/8

### **運転者の変更方法について 車両設定について**

ドライバーの登録を行います。

車両 ID·車両名·本体シリアル番号を入力します。

❷ 『登録』をクリックして、登録を完了させます。

❸ 『登録』をクリックして、登録を完了させます。

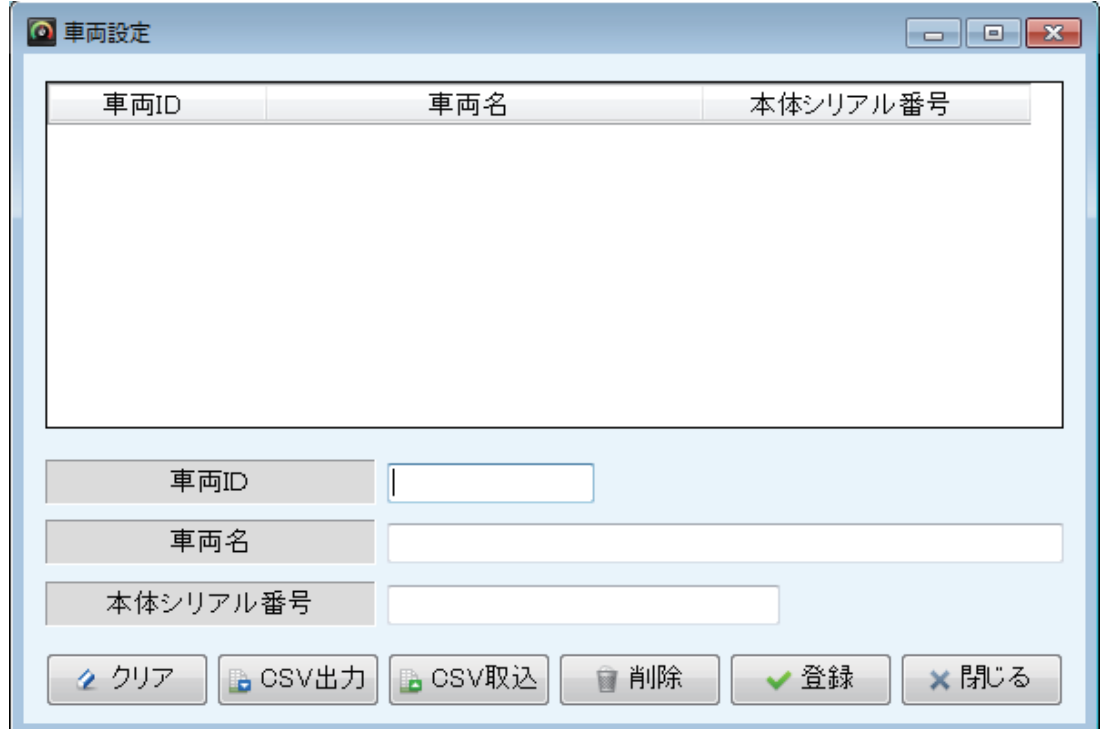

車両 ID

1 桁から 10 桁までのデジタコ本体に設定した重複しない ID を入力します。

車両名称を入力します。 車両名

EarthDrive DTU-1 本体のシリアル番号を入力します。 ※本体シリアル番号がわからない場合→仮番号を登録しますと、 本体シリアル番号は、帳票の右上に装置シリアルナンバーとして 表示されます。そちらを見て変更を行ってください。 本体シリアル番号

Copyright © 2017 SYSTEC Co., Ltd. All Rights Reserved. 6/8

### **運転者の変更方法について SD カード初期化について**

DTU-1 本体で使用するために、SD カードの初期化を行います。

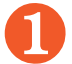

❶ 『SD カード初期化』をクリックします。

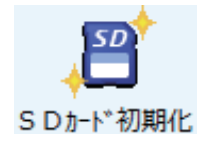

❷ 『通常運行用 SD カードの作成』を選択し、使用するドライバーを選択します。

❸ 『初期化』をクリックして、初期化を完了させます。

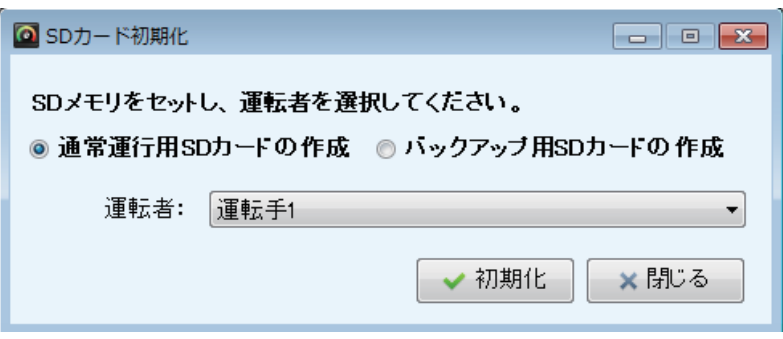

使用できる SD カード:2GB ~ 32GB Class10 の SD カード

※解析ソフトで初期化していない SD カードを DTU-1 本体で使用すると、 警告ランプが点灯します。

### **「運行中」ランプが緑色に点灯記録を開始します。 ※「書込」ランプは運行中は定期的に点灯します。**

EarthDrive SISTE DTU-1 1 1 DI-888

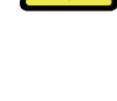

**始業時**

オン!

**SD カードを忘れた場合も警告ランプは点灯しますが、 データは本体の中に保存されます。ボタンの操作は確実に行ってください。**

●運行中

警告 書込電源 運行中

書け

**DTU-1( デジタコ ) での使用方法について**

解析ソフトで初期化した SD カードを DTU-1 本体で使用します。

 $\mathbf{3.}$  ボタンをかける  $\mathbf{2.}$  SD カード挿入  $\mathbf{3.}$  ボタンを押す

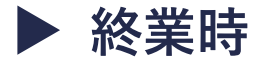

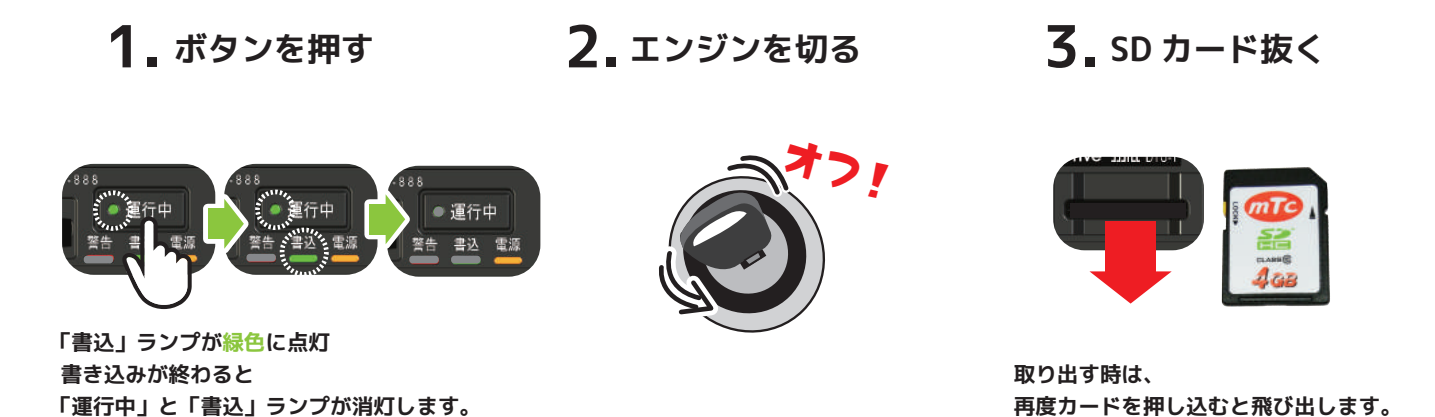

**運行中のボタン操作は、始業と終業時に必ず操作を行ってください。 1 週間に 1 度は SD カードのデータを解析ソフトで取り込むようにしてください。**